## Masseter Headset System Quick Start Guide

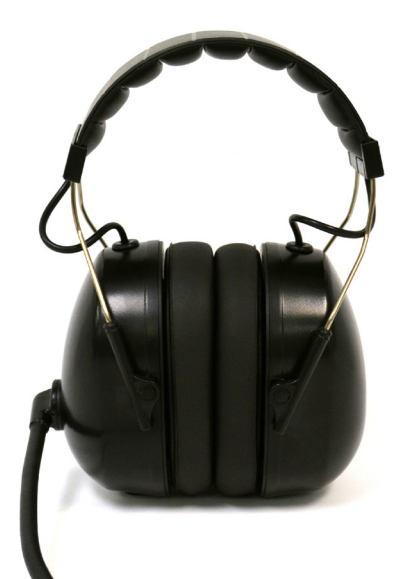

# **Le Lafayette**<br>**Le linstrument**

3700 Sagamore Pkwy N Lafayette, IN 47904 Tel: (765) 423-1505 info@lafayetteinstrument.com www.lafayetteinstrument.com

### System Requirements

- LXSoftware v 11.8.4 or above
- Windows PC with USB Type A connector
	- Headset ships with 9.5 ft (2.9 m) USB Type A cable

### Setting Up Headset

- 1. Plug headset into USB port on PC
	- Note: Windows will automatically install appropriate drivers
- 2. Open LXSoftware
	- Enable the 76880HM Masseter Sensor  *Tools > Preferences > Administrator > Enable Masseter Headset*

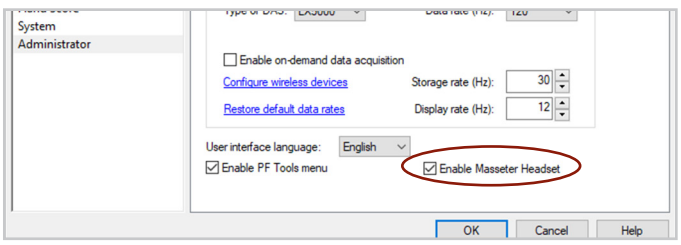

- 3. Open the LXVideo application, right-click in the preview window and select Preferences and select the Audio Tab.
	- This preference setting is also available via  *Audio/Video > Preferences*

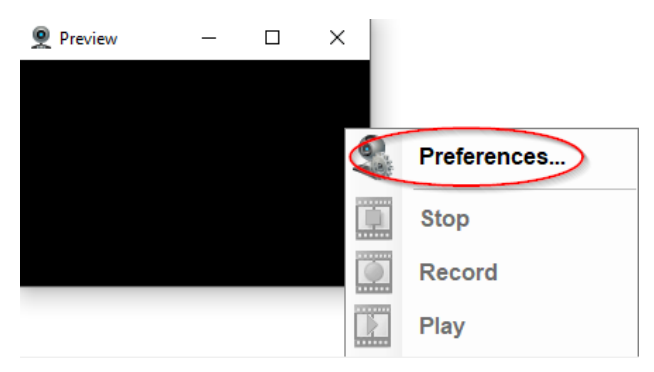

- 4. Select Masseter Headset Audio Channels
	- This will route the audio between the headsets. As long as the LXVideo application is open, this audio bridge will be maintained.

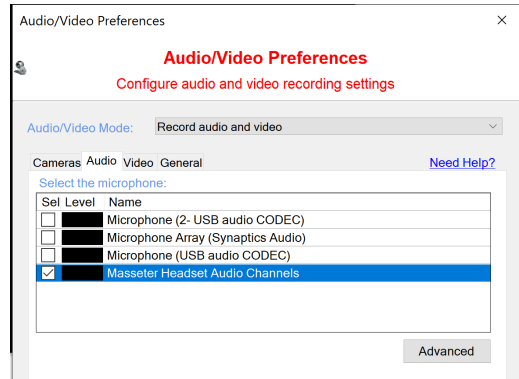

- 5. Click the advanced button, and configure the headsets to their appropriate roles
	- Ensure that the headsets are appropriately assigned to the Examinee and the Examiner roles.
		- LXSoftware is not able to identify, without the user's input, which headset is in what role.
			- Any Video recorded will be dubbed with the examinee's headset output and input
			- The examiner role can be also routed to any speaker and microphone using the custom entry option.

\*\* In some instances, the names assigned to these devices by windows may change, if that occurs, you will need to repeat Step 2 in order to restore functionality.

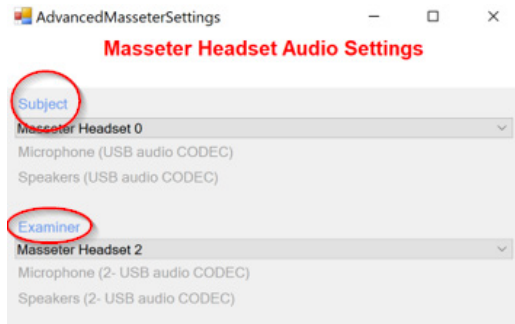

- 6. The Masseter headsets should now be ready to use. All headset microphones and speaker endpoints will be recorded in the PF.
	- Any video recorded will be dubbed with the examinee's output on one stereo channel. and their microphone pickup on the other.

### Text-to-Speech

If a user wishes to use text-to-speech with the Masseter headsets, they will need to configure the LXSoftware Text-To-Speech to output to those headsets. The following instructions describe this process

- 1. Right click on the left side of the recording window in LXSoftware
- 2. Select Speech > Configure and select the "Speech Output Devices" tab
	- This preference setting is also available via *Tools > Preferences > Speech Synthesis*

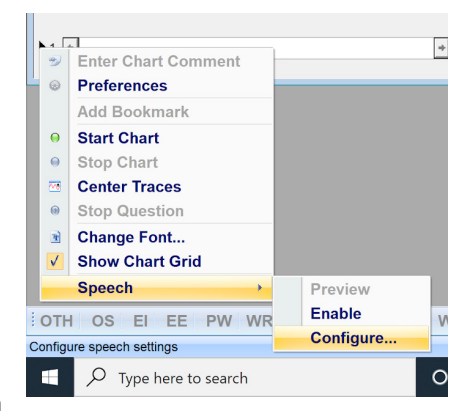

3. Check the boxes of devices to which you would like to direct the synthesized speech

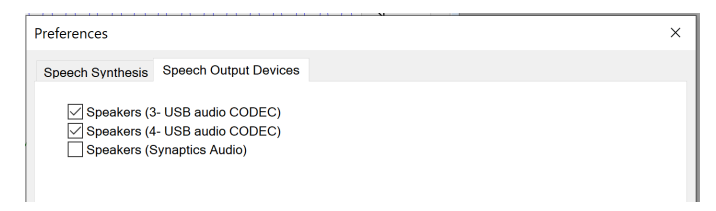

4. Verify configuration with Speech Synthesis tab.

### Multimedia

If a user is using multimedia with the Masseter headsets and text-to-speech, the multimedia will play on all headsets and devices that are selected as output devices for text-to-speech.

If a user is using multimedia with the Masseter headsets and text-to-speech is not enabled, the multimedia will output to all attached masseter headsets.

### **Troubleshooting**

Using system settings to enable two USB headphones on Windows 10 and 11:

- 1. Open Control Panel, click on Hardware and Sound, and then choose Sound.
- 2. Choose the Playback tab and select the first headphones as the default playback device.
- Depending on how the headphones are plugged in, one should read 2-USB Audio Codec, the other 3-USB Audio Codec. Knowing which headset is plugged into which USB port will help with the identification of the examiner and examinee headphones.
- To optionally label the headphones in the Sound properties, right-click on the appropriate USB connection and select Properties and under the General tab. Change the name of the device to make it easier to identify. Once the new name is entered, click Apply and then OK. Repeat this step under the Recording tab to rename the microphones to match.
- 3. Next, move to the Recording tab.

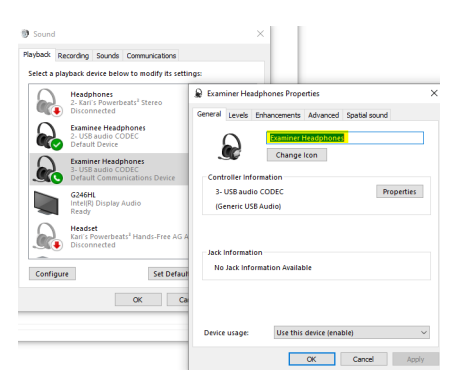

- 4. If there are no devices, or not all devices show up, right-click on the empty area and enable "Show disabled devices."
- 5. Make sure that the microphones for both headsets appear and are enabled. To enable the headset microphones, right-click on the corresponding microphone and select Enable.

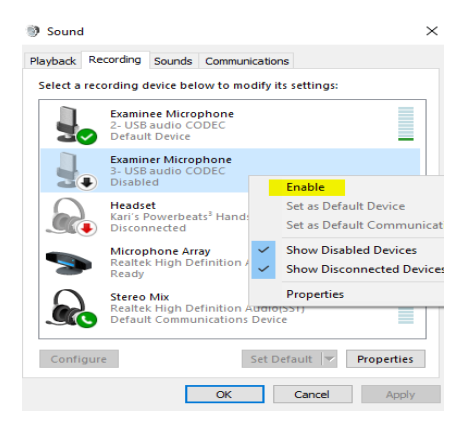

- 6. Double-click on the Examinee's Microphone to open Properties.
- 7. Choose the Listen tab.
- 8. Check the "Listen to this device" box and select the second headphones (Examiner's) from the drop-down menu, click apply, then click on the Advanced tab and uncheck the "Allow application to take exclusive control of this device"; click Apply and then click OK.

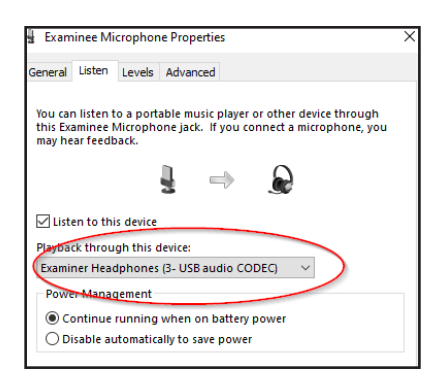

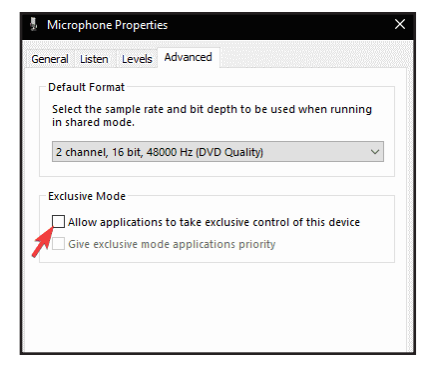

- 9. Next, repeat step 6-8 for the Examiner's Microphone.
	- Double-click on the Examiner's Microphone to open Properties.
	- Choose the Listen tab.
	- Check the "Listen to this device" box and select the first headphones (Examinee's) from the drop-down menu, click apply, then click on the Advanced tab and uncheck the "Allow application to take exclusive control of this device"; click Apply and then click OK.

### Disable Windows Sounds

### Windows Vista, 7, 8, and 10

- 1. Open the Control Panel.
- 2. In the Control Panel, if viewing by Category, click the Hardware and Sound option, then click Sound on the next screen. If viewing by icons, click the Sound icon.
- 3. In the Sound window, click the Sounds tab.
- 4. In the Sound Scheme section, click on the drop-down list and select No Sounds if you want to disable all sounds or select a different sound scheme if you want to change all sounds.
- 5. Click OK and Save or Yes, if prompted, to save the settings for the currently selected sound scheme.

### Troubleshooting Microphone Echo

Under some circumstances, specific Windows settings can cause the headset to create an audible echo sound. Changing these settings may resolve the issue.

### Windows 10

- 1. Open the Control Panel (icons view), and click/ tap on the Sound icon.
- 2. In the Sound window on the Recording tab, find your headset (USB audio CODEC) in the list of recording devices and double-click it. The default microphone is indicated by a check mark in a green circle.

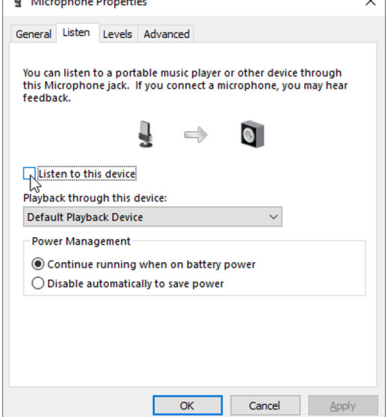

The contract of the contract of

- 3. Deselect the "Listen" tab and check "Listen to this device."
- 4. Click "Apply" and close the properties window.

### Windows 7

- 1. Right-click the speaker icon in the Windows 7 Notification Area and select "Recording Devices." (If the speaker icon isn't visible, click the small arrow to the left of the Notification Area.)
- 2. In the Sound window on the Recording tab, find your headset (USB audio CODEC) in the list of recording devices and double-click it. The default microphone is indicated by a check mark in a green circle.
- 3. Deselect the "Listen" tab and check "Listen to this device."
- 4. Click "Apply" and close the properties window.

### Cleaning instructions

### Headset Surface

Wipe with 70% Isopropyl Alcohol solution

### **Accessories**

Microphone sanitary cover pack of 100, Model 76880SC Replacement Microphone Windscreen Cover, Model 76880WC Headset Case, Model 76880CASE

### Terms and Conditions **Form, or call Lafayette**

#### LIC Worldwide Headquarters

Toll-Free: (800) 428-7545 (USA only) Phone: (765) 423-1505 Fax: (765) 423-4111 Email: sales@lafayetteinstrument.com export@lafayetteinstrument.com (Outside the USA)

#### Mailing Address:

Lafayette Instrument Company PO Box 5729 Lafayette, IN 47903, USA

#### Lafayette Instrument Europe:

Phone: +44 1509 817700 Fax: +44 1509 817701 Email: eusales@lafayetteinstrument.com

#### Phone, Fax, Email or Mail-in Orders

All orders need to be accompanied by a hard copy of your purchase order. All orders must include the following information:

- Quantity
- Part Number
- Description
- Your purchase order number or method of pre-payment
- Your tax status (include tax-exempt numbers)
- Shipping address for this order
- Billing address for the invoice we'll mail when this order is shipped
- Signature and typed name of person authorized to order these products
- Your telephone number
- Your email address
- Your FAX number

#### Domestic Terms

There is a \$50 minimum order. Open accounts can be extended to most recognized businesses. Net amount due 30 days from the date of shipment unless otherwise specified by us. Enclose payment with the order; charge with VISA, MasterCard, American Express, or pay COD. We must have a hard copy of your purchase order by mail, E-mail or fax. Students, individuals and private companies may call for a credit application.

#### International Payment Information

There is a \$50 minimum order. Payment must be made in advance by: draft drawn on a major US bank; wire transfers to our account; charge with VISA, MasterCard, American Express, or confirmed irrevocable letter of credit. Proforma invoices will be provided upon request.

#### Exports

If ordering instrumentation for use outside the USA, please specify the country of ultimate destination, as well as the power requirements (110V/60Hz or 220V/50Hz). Some model numbers for 220V/50Hz will have a "\*C" suffix.

#### Quotations

Quotations are supplied upon request. Written quotations will include the price of goods, cost of shipping and handling, if requested, and estimated delivery time frame. Quotations are good for 30 days, unless otherwise noted. Following that time, prices are subject to change and will be re-quoted at your request.

#### Cancellations

Orders for custom products, custom assemblies or instruments built to customer specifications will be subject to a cancellation penalty of 100%. Payment for up to 100% of the invoice value of custom products may be required in advance. Cancellation for a standard Lafayette Instrument manufactured product once the product has been shipped will normally be assessed a charge of 25% of the invoice value, plus shipping charges. Resell items, like custom products, will be subject to a cancellation penalty of 100%.

#### Exchanges and Refunds

Please see the cancellation penalty as described above. No item may be returned without prior authorization of Lafayette Instrument Company and a completed Return Form. A copy of the Return Form or your assigned Return # (you will receive this via email after submitting the form) must be included with the returned goods. The merchandise should be packed well and fully insured. Unopened merchandise may be returned prepaid within thirty (30) days after receipt of the item and in the original shipping carton. Collect shipments will not be accepted. Returned products must be in saleable condition, and credit is subject to inspection of the merchandise.

#### Repairs

instrumentation may not be returned without prior authorization by Lafayette of the destination is not one of the above iis<br>Instrument Company and a completed Return Form. When you complete the license application forms. Instrumentation may not be returned without prior authorization by Lafayette

Form, or call Lafayette Instrument, you will receive a Return #. Your Return # number will be good for 30 days. Address the shipment to:

Lafayette Instrument Company 3700 Sagamore Parkway North Lafayette, IN 47904, USA.

Shipments cannot be received at the LIC PO Box. Items should be packed well, insured for full value, and returned along with a copy of the Return Form or the Return #. An estimate of repair will be given prior to completion ONLY if requested in an enclosed cover letter. We must have a completed purchase order by mail or fax, or repair work cannot commence for non-warranty repairs.

#### Damaged Goods

Damaged instrumentation should not be returned to Lafayette Instrument prior to a thorough inspection. If a shipment arrives damaged, note damage on delivery bill and have the driver sign it to acknowledge the damage. Contact the delivery service, and they will file an insurance claim. If damage is not detected at the time of delivery, contact the carrier/shipper and request an inspection within 10 days of the original delivery. Please call the Lafayette Instrument Customer Service Department for repair or replacement of the damaged merchandise.

#### Limited Warranty

Lafayette Instrument Company warrants equipment manufactured by the company to be free of defects in material and workmanship for a period of one year from the date of shipment, except as provided hereinafter. The original manufacturer's warranty will be honored by Lafayette Instrument for items not manufactured by Lafayette Instrument Company, i.e. resell items. This assumes normal usage under commonly accepted operating parameters and excludes consumable products.

Warranty period for repairs or used instrumentation purchased from Lafayette Instrument is 90 days. Lafayette Instrument Company agrees either to repair or replace, at its sole option and free of part charges to the customer, instrumentation which, under proper and normal conditions of use, proves to be defective within the warranty period. Warranty for any parts of such repaired or replaced instrumentation shall be covered under the same limited warranty and shall have a warranty period of 90 days from the date of shipment or the remainder of the original warranty period whichever is greater. This warranty and remedy are given expressly and in lieu of all other warranties, expressed or implied, of merchantability or fitness for a particular purpose and constitutes the only warranty made by Lafayette Instrument Company.

Lafayette Instrument Company neither assumes nor authorizes any person to assume for it any other liability in connection with the sale, installation, service or use of its instrumentation. Lafayette Instrument Company shall have no liability whatsoever for special, consequential, or punitive damages of any kind from any cause arising out of the sale, installation, service or use of its instrumentation.

All products manufactured by Lafayette Instrument Company are tested and inspected prior to shipment. Upon prompt notification by the Customer, Lafayette Instrument Company will correct any defect in warranted equipment of its manufacture either, at its option, by return of the item to the factory, or shipment of a repaired or replacement part. Lafayette Instrument Company will not be obliged, however, to replace or repair any piece of equipment, which has been abused, improperly installed, altered, damaged, or repaired by others. Defects in equipment do not include decomposition, wear, or damage by chemical action or corrosion, or damage incurred during shipment.

#### Limited Obligations Covered by this Warranty

- 1. In the case of instruments not of Lafayette Instrument Company manufacture, the original manufacturer's warranty applies.
- 2. Shipping charges under warranty are covered only in one direction. The customer is responsible for shipping charges to the factory if return of the part is required.
- 3. This warranty does not cover damage to components due to improper installation or use by the customer.
- 4. Consumable and or expendable items, including but not limited to electrodes, lights, batteries, fuses, O-rings, gaskets, and tubing, are excluded from warranty.
- 7. Failure by the customer to perform normal and reasonable maintenance on instruments will void warranty claims.
- 8. If the original invoice for the instrument is issued to a company that is not the company of the end user, and not an authorized Lafayette Instrument Company distributor, then all requests for warranty must be processed through the company that sold the product to the end user, and not directly to Lafayette Instrument Company.

#### Export License

The U.S. Department of Commerce requires an export license for any polygraph system shipment with an ULTIMATE destination other than: Australia, Japan, New Zealand or any NATO Member Countries. It is against U.S. law to ship a Polygraph system to any other country without an export license. If the ultimate destination is not one of the above listed countries, contact us for the required license application forms.